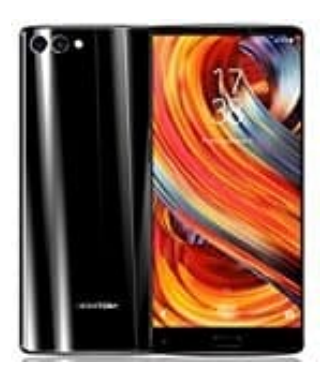

## **HOMTOM S9 Plus**

## **Konfigurieren des Nachrichtenklingeltons**

- 1. Öffnet die **Nachrichten** App.
- 2. Tippt auf das **Menü** Symbol (drei untereinanderliegende Punkte).
- 3. Geht dort auf **Einstellungen** und anschließend auf **Klingeltöne & Vibration**. 5. Geht dort auf Einstellungen und anschließend auf Klingeltöne & Vibration.<br>4. Tippe auf Benachrichtigungston.<br>5. Hier könnt ihr nun die gewünschte Einstellung vornehmen.
- 4. Tippe auf **Benachrichtigungston**.
-